# Active Member Information about My Portal services

Once you have done the Self Registration and logged in, you will use the TABS to navigate to the areas you are interested in looking at.

|                          | Demo ]                    | Retirem                            | ent Syste    | em                                      |                |                           | Home Data Contact Bene Est Msgs Acct Logout                                                                                        |
|--------------------------|---------------------------|------------------------------------|--------------|-----------------------------------------|----------------|---------------------------|----------------------------------------------------------------------------------------------------|
|                          |                           |                                    |              | ive on file for you<br>ble for payment. | is shown in th | e table below. Note that  | t it is important that this data and all of the data that follows it is accurate, as it influences pension eligibility, retirement |
| S                        | SN                        | Name                               | e Bir        | rth Date Hire Da                        | te Veteran Sv  | Marital Status Group      | Unit                                                                                                    |
| XXX-X                    | x-8769 B                  | everly Poo                         | dlesney 05   | 5/01/59 02/15/9                         | 19 No          | Married 1                 | 020 - Town Of Marshfield                                                                                                    |
|                          | s Date                    | Retire                             | ment Boar    |                                         |                | ermination, leave of abse | ence, etc. that determine how much creditable service you have.                                                                    |
| Your <b>S</b><br>service | ervice His<br>e is 14 yea | <b>story</b> is a r<br>Irs and 4 m | record of he | ow much creditat                        | e service you  |                           | r retirement membership. The more service you have the greater your pension benefit will be. As of today, your total               |
|                          | Date En                   |                                    |              | ment Board                              | Service Amt    |                           |                                                                                                    |
| 02/15                    | 5/99 06.                  | /27/13 M                           | ass Demo F   | Retirement System                       | n 14.3333      |                           |                                                                                                    |
| Your A                   | nnuitv Sa                 | vings Bala                         | nce is the   | amount of retire                        | nent deductior | is paid into the retireme | nt system. The current posted accumulated balance is \$20,928.46.                                                                  |
|                          |                           | -                                  |              |                                         |                |                           |                                                                                                    |
|                          |                           |                                    |              |                                         |                | Accumulated Deductio      | ns                                                                                                    |
|                          | 374.70                    | 0.0                                |              | 374.70                                  | 0.00           | 374.70                    |                                                                                                    |
|                          | 630.61                    | 0.0                                |              | 630.61                                  | 7.87           | 638.48                    |                                                                                                    |
|                          | 1,192.01                  |                                    |              | 1,192.01                                | 19.25          | 1,211.26                  |                                                                                                    |
| 2002                     | 1,416.32                  | 0.0                                | 0            | 1,416.32                                | 31.14          | 1,447.46                  |                                                                                                    |
| 2003                     | <u> </u>                  |                                    |              | 1,477.25                                | 36.72          | 1,513.97                  |                                                                                                    |
| 2004                     | 1,523.82                  | 0.0                                | 0            | 1,523.82                                | 31.12          | 1,554.94                  |                                                                                                    |
| 2005                     | 1,650.38                  | 3 0.0                              | 0            | 1,650.38                                | 40.44          | 1,690.82                  |                                                                                                    |
| 2006                     | 1,643.41                  | 0.0                                | 0            | 1,643.41                                | 50.59          | 1,694.00                  |                                                                                                    |
| 2007                     | 1,686.02                  | 0.9                                | 5            | 1,686.97                                | 60.75          | 1,747.72                  |                                                                                                    |
| 2008                     | 1,740.54                  | 1 0.0                              | 0            | 1,740.54                                | 71.24          | 1,811.78                  |                                                                                                    |
|                          | 1,815.36                  |                                    |              | 1,815.36                                | 68.43          | 1,883.79                  |                                                                                                    |
|                          | 1,757.16                  |                                    |              | 1,757.16                                | 46.71          | 1,803.87                  |                                                                                                    |
|                          | 1,739.38                  |                                    |              | 1,739.38                                | 34.75          | 1,774.13                  |                                                                                                    |
|                          | 1,762.39                  |                                    |              | 1,762.39                                | 19.15          | 1,781.54                  |                                                                                                    |
| 2012                     | 1,702.37                  | 0.0                                | v            | 1,702.37                                | 17.13          | 1,701.37                  |                                                                                                    |

## DATA

The screen above shows you what clicking on the **DATA** tab will display.

It shows your **Demographic** information (your SSN, your name, your birthdate, your hire date, veteran status, marital status, group and unit), your **Status History** information (your enrolled date, termination or leave of absence information if applicable, etc), your **Service History** information, your annuity savings balance, and your **Salary History** information.

The bottom part of the screen on the **DATA** tab (shown below) has a box that you could type in corrections if you feel any of the data shown is incorrect. You would type in detail what is wrong, being as specific as possible, and once you are done typing your message be sure to click on the **Record Data Changes** link.

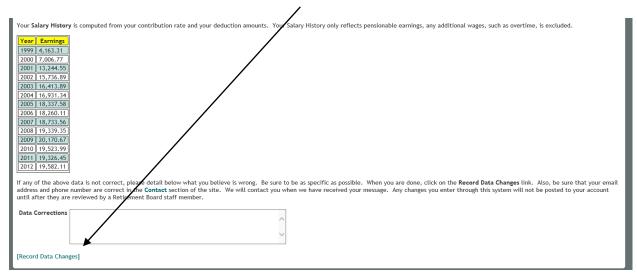

It is important to note when looking at your Annuity Savings balance on the DATA screen that the Andover Retirement System did not become fully computerized until 2001, so if you were enrolled and contributing to the system prior to that date, your contributions will not start until the year 2000 (but all contributions you made PRIOR to the year 2000 were added to your actual contributions for the year 2000 only).

# CONTACT

| Demo Retirement System                                                                                                    | Home Data Contact Bene Est Msgs Acct Logout |
|----------------------------------------------------------------------------------------------------|---------------------------------------------|
| Welcome to the Contact Maintenance page. The contact information we have on file for you is detailed below. You may only update or provide your telephone number, cell phone number and email address online by modifying it appropriately and clicking the Update Contact Data link.    Address 1  One Smeton PI #014    Address 2 |                                             |
| [Update Contact Data]<br>If your address information is not correct or is missing, please download the attached Address<br>Change <u>form</u> . Fill in this form completely and submit it to the Retirement Office.                                                                                                    |                                             |
| © 2010 - Pension Technology Group, Inc. All right                                                                                                    | its reserved.                               |

Π

The **CONTACT** tab, shown above, displays the address, telephone, cell phone, and email address information the Retirement System currently has in your file. If any of this information needs to be corrected, the best way to do so is to click on the link that says **Address Change form**. It would be great if you send us a message about the change as well, in case the link isn't working properly.

#### BENE

The **BENE** tab, shown below, displays the beneficiary information the Retirement System currently has in your file. The State requires a specific form to change your beneficiary so please click on the link to **Correct Beneficiary**.

| Demo Retirement System                                                                                                    |
|----------------------------------------------------------------------------------------------------|
| The beneficiary information we have on file for you is shown below. Note that Secondary Percentage should add up to 100.                                                                                                    |
| All members need a Return of Accumulated Deductions beneficiary on file. If a member dies before retirement, the Return of Accumulated Deductions beneficiary will receive a lump sum payment of the accumulated retirement deductions.                                                                                                    |
| Name    SSN    Birth Date    Type    Primary    Marital Status    Percent    Telephone    Cell Phone    Address 2    City    State    Zip    E-Mail      David W Podlesney    xxxx-xv-1077    02/05/63    Spouse    Yes    Married    100    81 Hellie Circle    Salem    VA    24153                                                                 |
| Members with at least 2 years of creditable service may select an Option D beneficiary. At the time of prection, the Option D beneficiary must be either the member's spouse, child, sibling, parent or former unmarried spouse. If the member dies before retirement, the Option D beneficiary will receive a lifetime modelly retirement allowance. |
| Option D is an optional beneficiary selection and will trump the Return of Accumulated Deductions beneficiary. If the same beneficiary is named for both Return of Accumulated Deductions and Option D, the beneficiary can choose either a lump sum or monthly payment.                                                                              |
| A spouse of a member married for at least 1 year is automatically the Option D beneficiary, provided they are living together, or apart for justifiable cause, on the member's date of death.                                                                                                    |
| Name 55N Birth Date Type Primary Marital Status Percent Tetephone Cell Phone Address 1 Address 2 City State Zip E-Mail                                                                                                    |
| Information about your beneficiary can be updated or provided by selecting the beneficiary from the drop down box below and clicking on the Correct Beneficiary link. A page will load where you can make corrections.                                                                                                    |
| Select Beneficiary                                                                                                    |
| [Correct Beneficiary]                                                                                                    |
| To update or correct your beneficiary elections, download a blank beneficiary form here. Fill in this form completely and submit it to the Retirement Office.                                                                                                    |
| More information regarding survivor benefits may be found on the PERAC web site. Click <u>here</u> to access this information.                                                                                                    |
| © 2010 - Pension Technology Group, Inc. All rights reserved.                                                                                                    |

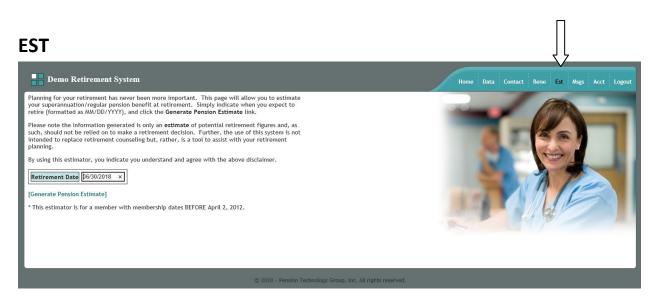

The **EST** tab, shown above, displays the area you would go to if you want to run a Retirement Estimate of your projected benefits. Type in the date you would like to retire (MM/DD/YYYY) and click **Generate Pension Estimate**.

# PLEASE NOTE THE PENSION ESTIMATE IS FOR MEMBERS WHO JOINED THE SYSTEM <u>PRIOR</u> TO APRIL 2, 2012 (WHEN PENSION RULES CHANGED).

Once you click on Generate Pension Estimate, you will see a screen similar to the one below. If you want to try a different date, simply click on **New Calculation**.

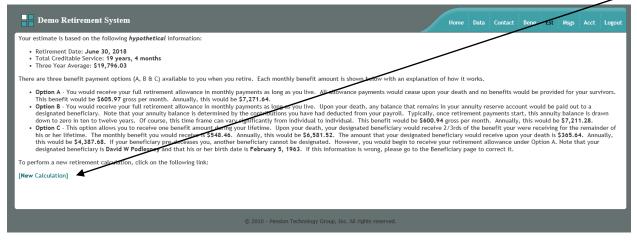

### MSG

| Demo Retirement System                                                                                                    | Home Da              | ta Contact B    | ene Est Msgs   | Acct Logout |
|----------------------------------------------------------------------------------------------------|----------------------|-----------------|----------------|-------------|
| The following messages have been sent to our staff from you:                                                                                   |                      |                 |                |             |
| Date Received Time Received Message                                                                                                    |                      |                 |                |             |
| The following messages have been sent to you from our staff:                                                                                   |                      |                 |                |             |
| Date Sent Time Sent Message                                                                                                    |                      |                 |                |             |
| [Back to the Home page]                                                                                                    |                      |                 |                |             |
| If you would like to send us a new message, please enter it below and click on the Send Message link. We would be pleased to hear any thoughts | you might have about | how we can bett | ter serve you! |             |
| New Message                                                                                                    |                      |                 |                |             |
| [Send Message]                                                                                                    |                      |                 |                |             |
|                                                                                                    |                      |                 |                |             |
| © 2010 - Pension Technology Group, Inc. All rights reserved.                                                                                   |                      |                 |                |             |

The **MSG** tab will bring you to the screen shown above. This is where you would go to send or receive a message to the Retirement Office directly from My Portal.

Once you type your message in the box, remember to click on [Send Message] before leaving this page or your message will not be sent to the Retirement Office.

## ACCT

| - Account Setup -                                                                                                    |
|----------------------------------------------------------------------------------------------------|
| Welcome to the Account Setup page. Here you can set your Username and Password as well as setup the information needed by the system's "I forgot my password" functionality.                                                                                                   |
| Usernames must be unique (i.e. you and someone else can not share the same username). We recommend using your e-mail address. Passwords must be at least six characters in length and must contain at leas one lower case letter, one upper case letter as well as one number. |
| Username BeverlyPod ×                                                                                                    |
| Password ·····                                                                                                    |
| Confirm Password                                                                                                    |
| Special Question What is the name of the town that you were born in?                                                                                                    |
| Special Question Answer Arlington                                                                                                    |
| E-Mail Address brian@ptgma.com                                                                                                    |
| [Save Account Information]                                                                                                    |
|                                                                                                    |
| © 2010 - Pension Technology Group, Inc. All rights reserved.                                                                                                    |

If you want to change your Username or Password or update your Account Information, go to the **Acct** tab. The screen above will appear. This is where you would update or change your username, password, security question/answer or email address. Make sure to click on [Save Account Information] before leaving this page or your new information will not be saved or updated!

 $\square$ 

Π